# **ELEKTRONIKUS** HATÁROZATHOZATALI ÉS SZAVAZÓ RENDSZER

Felhasználói kézikönyv

#### Elektronikus Határozathozatali és Szavazó Rendszer Felhasználói kézikönyv

## TARTALOMJEGYZÉK

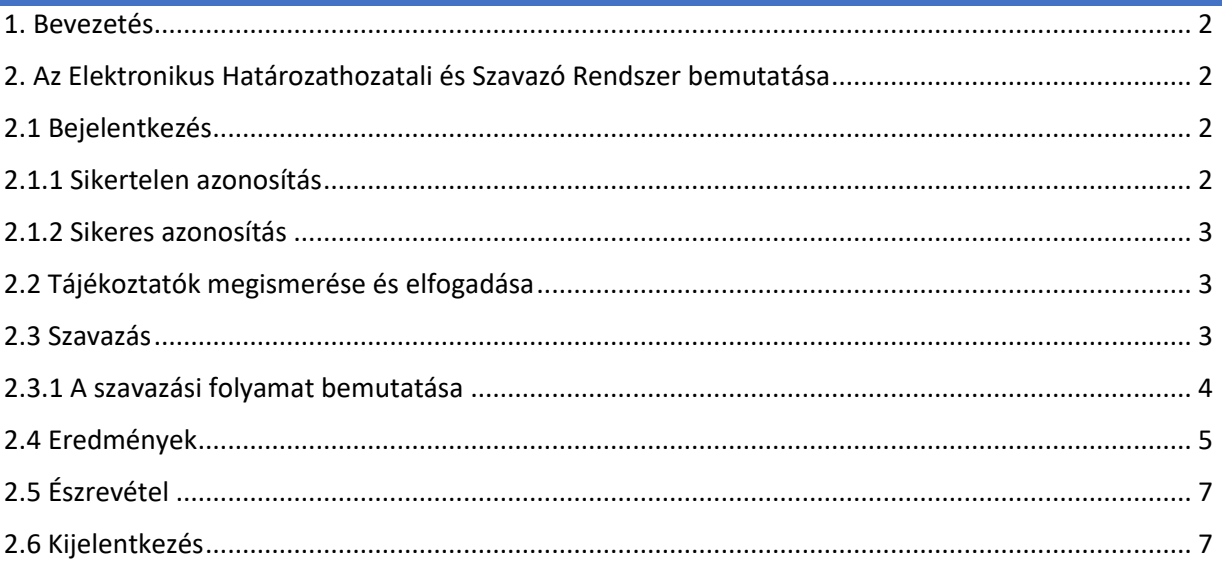

#### <span id="page-2-0"></span>1. BEVEZETÉS

Jelen dokumentum összefoglalja az Elektronikus Határozathozatali és Szavazó Rendszer használatával kapcsolatos információkat, tudnivalókat.

A rendszer használata valamennyi jelenleg elterjedt böngészőben (Google Chrome, Mozilla Firefox, Safari, stb.) lehetséges.

#### <span id="page-2-1"></span>2. AZ ELEKTRONIKUS HATÁROZATHOZATALI ÉS SZAVAZÓ RENDSZER BEMUTATÁSA

## <span id="page-2-2"></span>2.1 BEJELENTKEZÉS

A rendszer használata az ügyfélkapujába történő sikeres bejelentkezés után lehetséges.

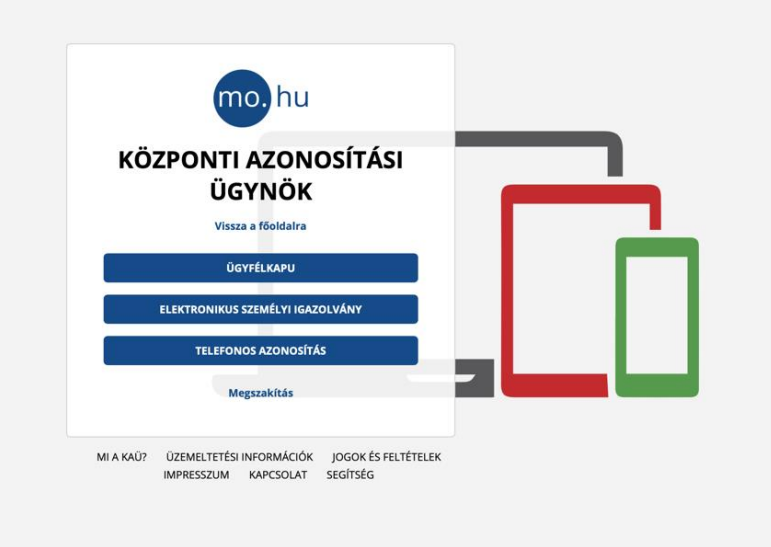

#### KAÜ bejelentkezés

Amennyiben az ügyfélkapuba történő bejelentkezéssel kapcsolatban problémája merül fel, legyen szíves azt a Kormányzati Ügyfélvonalon, a 1818-as telefonszámon jelezni.

## <span id="page-2-3"></span>2.1.1 SIKERTELEN AZONOSÍTÁS

Amennyiben Ön **nem szerepel a szavazáshoz rendelt névjegyzékben, vagy szerepel, azonban a személyi igazolványában szereplő és a névjegyzékben szereplő adatai között eltérés áll fenn,** az adategyeztetési felületre irányítja a rendszer.

Ezen a felületen adategyeztetést szükséges kezdeményeznie. Az adategyeztetés eredményéről elektronikus levélben tájékoztatják, sikeres azonosítás esetén ezután lehetséges a rendszer használata.

## <span id="page-3-0"></span>2.1.2 SIKERES AZONOSÍTÁS

Sikeres azonosítás esetén a rendszer első alkalommal a Tájékoztatók megismerése és elfogadása képernyőre irányítja át.

## <span id="page-3-1"></span>2.2 TÁJÉKOZTATÓK MEGISMERÉSE ÉS ELFOGADÁSA

A képernyőn megismerhetők a szavazáshoz kapcsolódó tájékoztatók és szabályok.

Erről az oldalról kizárólag a tájékoztatók és szabályok megismerése és tudomásul vétele után lehetséges továbblépni. Amennyiben elfogadja a felhasználási feltételeket, abban az esetben a tájékoztatók és szabályok megismerése és tudomásul vétele előtt található jelölőnégyzetet szükséges bepipálnia, ezután lehetséges a "Tovább" nyomógombra kattintani.

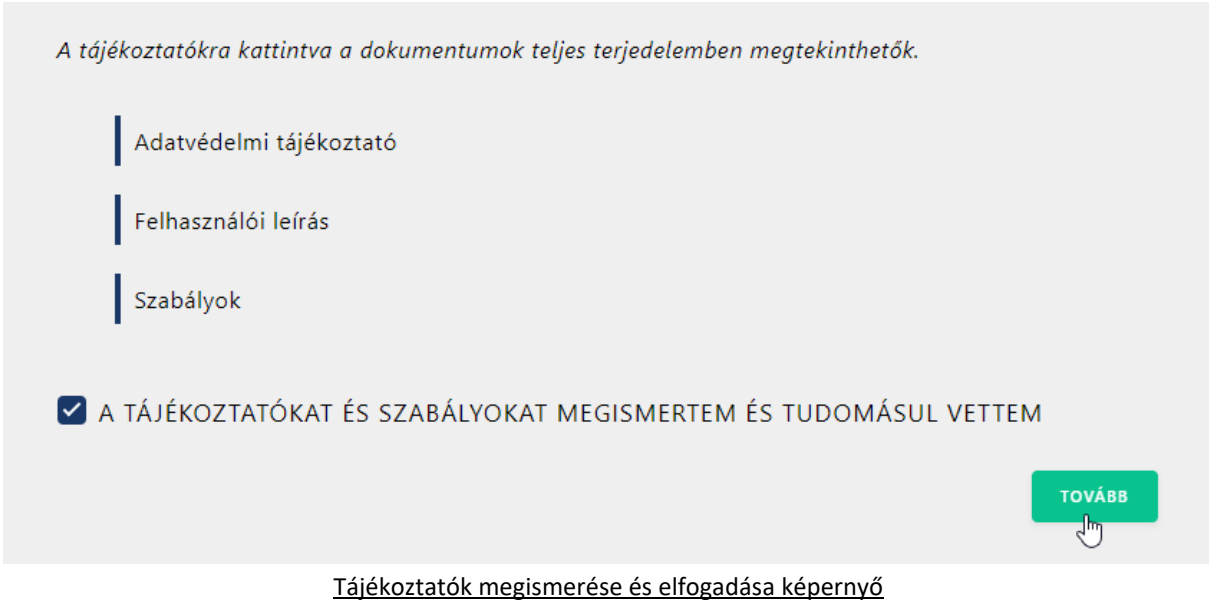

## <span id="page-3-2"></span>2.3 SZAVAZÁS

A főképernyőn megtalálhatók a szavazáshoz kapcsolódó tájékoztatók, a szavazás kérdései, valamint a szavazáshoz feltöltött dokumentumok.

#### Elektronikus Határozathozatali és Szavazó Rendszer Felhasználói kézikönyv

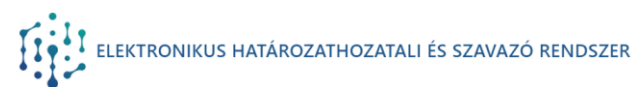

2021. évi tagozati választás Tisztelt Felhasználó Köszöntjük a 2021. évi tagozati választásonl A szavazatok leadására 2021-06-15 00:00 és 2021-06-30 23:59 között van lehetősége<br>Javasoljuk. hogy a szavazás előtt ismerje meg a szavazáshoz kapcsolódó dokumentumokat. Szavazás kérdései: Szavazáshoz kapcsolódó dokumentumok Szavazat leadása a tagozat elnökére Bizottság összehívása módszertani levelek kidolgozása érde Leadható: 2021-06-15 00:00 - 2021-06-30 23:59 között. Tagozati ügyrend 2021.év Ön még nem döntött Elfogadja-e a tagozat javasolt ügyrendjét? Leadható: 2021-06-15 00:00 - 2021-06-30 23:59 között Ön még nem döntött

Szavazás főképernyő

## <span id="page-4-0"></span>2.3.1 A SZAVAZÁSI FOLYAMAT BEMUTATÁSA

A szavazás főképernyőn **a kérdésre kattintva nyitható meg az elektronikus szavazási űrlap.**

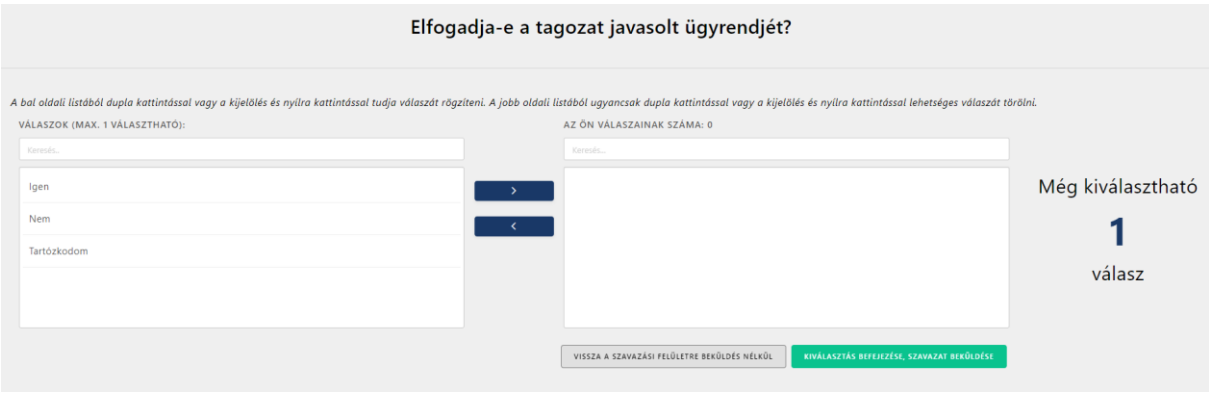

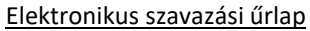

A képernyő bal oldalán megtalálható az adható válaszok listája. A listadoboz felett található Keresés mezőben lehetséges a válaszok közötti keresés.

Válaszát/válaszait a kijelölés és nyílra kattintással vagy dupla kattintással lehetséges áttenni a jobb oldalon található listadobozba, amely az Ön által rögzített válaszokat jeleníti meg.

Az Ön válaszait tartalmazó jobboldali listadobozból szintén a kijelölés és nyílra kattintással vagy dupla kattintással lehetséges eltávolítani választ.

A szavazás során a rendszer egyértelműen jelzi, hogy az adott kérdésnél még maximálisan hány válasz adható:

Gipsz Jakab (

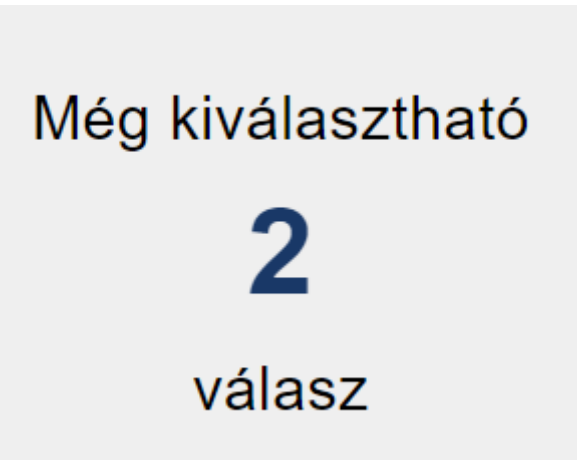

Amennyiben a kiválasztást befejezte, a "Kiválasztás befejezése, szavazat beküldése" nyomógombbal adhatja le szavazatát.

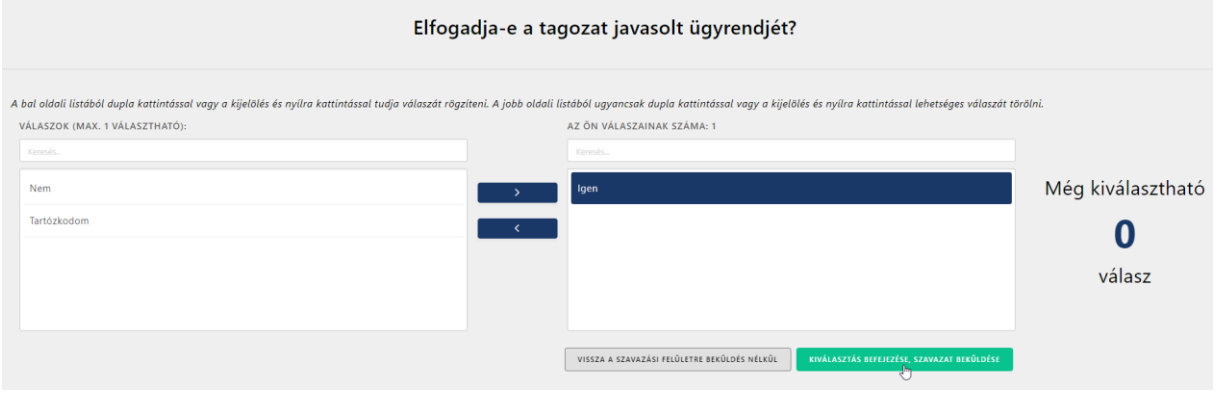

Elektronikus szavazási űrlap

A szavazáshoz kapcsolódó dokumentumok között megtalálható a saját szavazatai leadását és azok tartalmát tanúsító PDF igazolás.

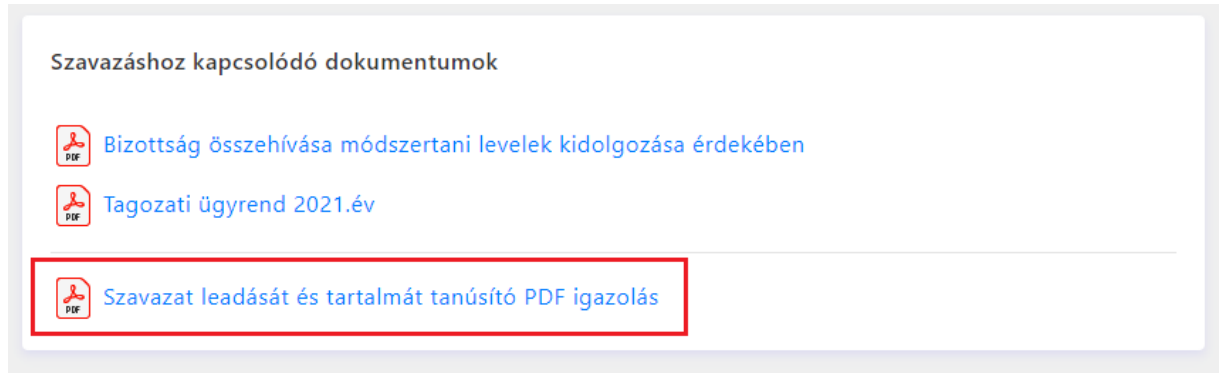

Szavazáshoz kapcsolódó dokumentumok rovat

<span id="page-5-0"></span>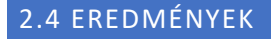

A főképernyőn a szavazás zárásának időpontjától elérhetők a szavazás eredményei.

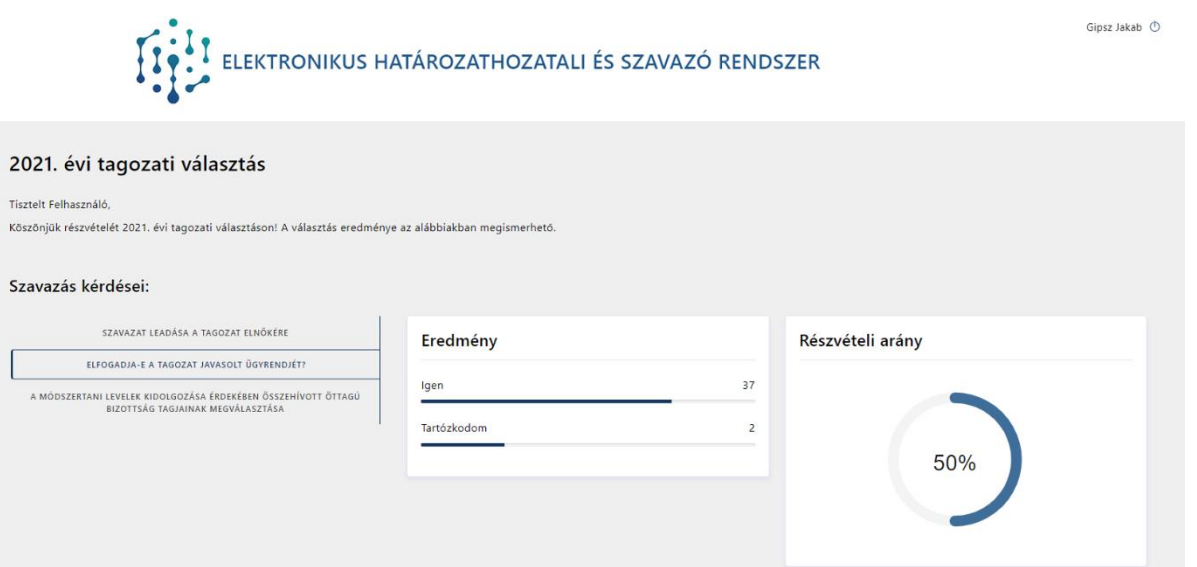

Szavazás főképernyő a szavazás eredményeivel

A szavazás kérdésére kattintva az alábbi információk ismerhetők meg:

- szavazás eredménye,
- részvételi arány,
- szavazásra jogosult személyek által leadott szavazatok (kivétel ez alól az üres szavazólap).

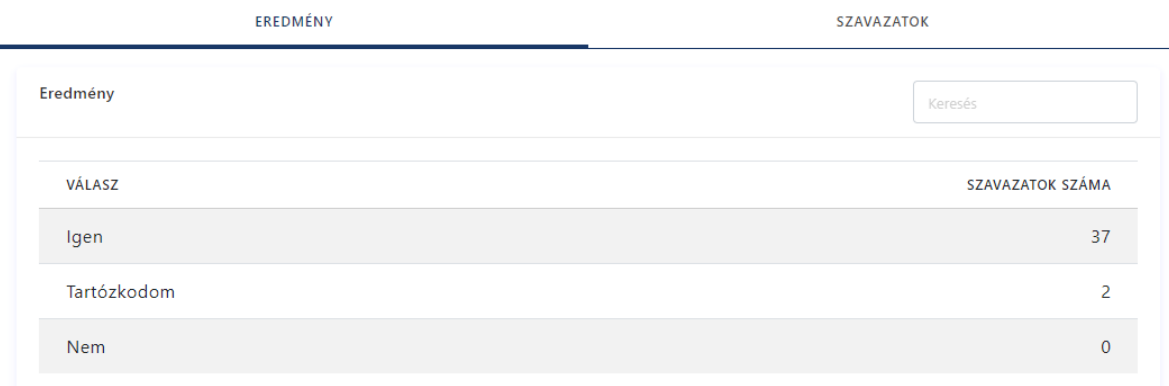

Szavazás eredménye panel

#### Elektronikus Határozathozatali és Szavazó Rendszer Felhasználói kézikönyv

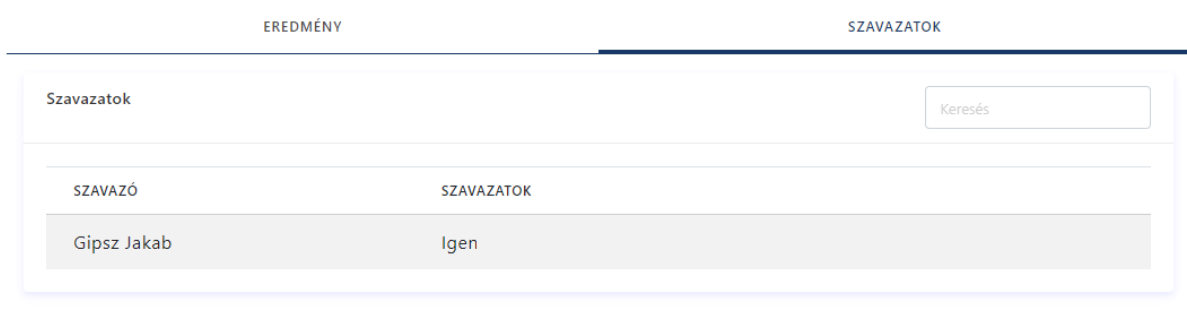

#### Szavazatok panel

## <span id="page-7-0"></span>2.5 ÉSZREVÉTEL

A képernyő alján található egy Észrevétel funkció. A funkció használatával Önnek lehetősége van a szavazással és a szavazó rendszerrel kapcsolatos bármely észrevételét beküldeni a szavazás szervezői részére.

ADATVÉDELMI TÁJÉKOZTATÓ • FELHASZNÁLÓI LEÍRÁS • SZABÁLYOK • ÉSZREVÉTEL

## <span id="page-7-1"></span>2.6 KIJELENTKEZÉS

A képernyő jobb felső sarkában megtalálható  $\Phi$  ikonra kattintva lehetséges kijelentkezni a rendszerből. Ezzel párhuzamosan megtörténik a kilépés az ügyfélkapujából is.